# Outlook App: Login & Basic Functions Android

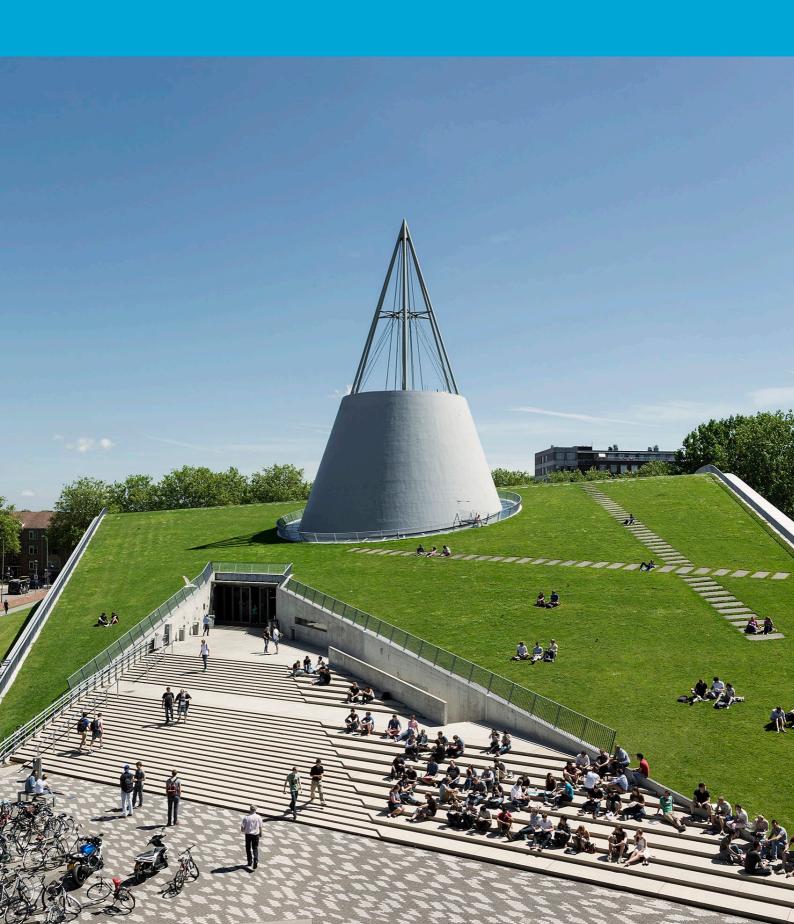

(This page has intentionally been left blank)

## **Table of Contents**

| 1 Instructions |                                          |   |
|----------------|------------------------------------------|---|
| 1.1            | Setting up a personal mailbox on Android | 4 |
| 1.2            | Syncing Calendar and Contacts            | 6 |

#### 1.1 Setting up a personal mailbox on Android

#### Before you begin

netid@tudelft.n

Please login using the syntax 'your NetID@tudelft.nl' and your password. Do not use your e-mail address.

Password

The following instructions are supported by TU Delft and have been tested and found to work. However, we provide this guide as an additional service. If you have a configuration or version of Outlook that differs from the one described here and encounter issues setting up your TU email, neither ICT nor any Service Desk will be able to assist you in configuring your TU email in the Outlook app for Android.

Step 1: Open Outlook and press "Add Account". 13:35 🗗 🗢 💴 • ¥ இ...I 100% ■ Welcome to Outlook Designed to work with your favorite Samsung devices. ADD ACCOUNT CREATE NEW ACCOUNT Step 3: Log in with your netid@tudelft.nl account and its corresponding password, then press 'Sign in'. 13:37 🗷 🗢 👪 • TU Delft Federation Service Sign in

Step 2: Enter your **netid**@tudelft.nl and press 'Continue'.

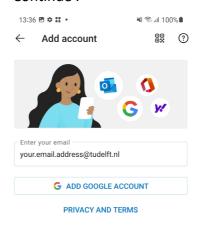

CONTINUE

Step 4: Approve sign-in with Authenticator.

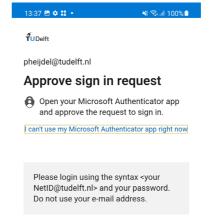

Step 5: Your account will be added.

13:37 🗗 🗢 👪 •

¥ 🦠 ...l 100% ੈ

Step 6: Choose "Maybe later" when prompted to add another account.

13:38 **এ ≎ :: •**Add another account

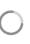

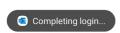

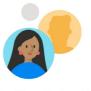

Would you like to add another account?

MAYBE LATER

ADD >

### 1.2 Syncing Calendar and Contacts

Step 1: Open the menu by clicking on the icon in the top-left corner.

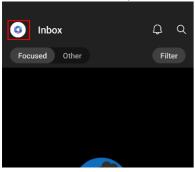

Step 3: Click on the mailbox you want to synchronize the calendar and contacts of.

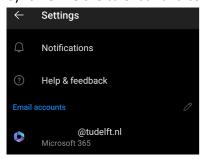

Step 2: Open the settings by clicking on the gear icon.

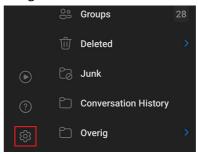

Step 4: Turn on the toggles to enable synchronization.

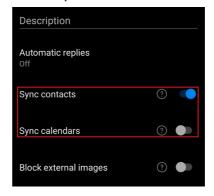